# **CPC Standalone - Step By Step Guide**

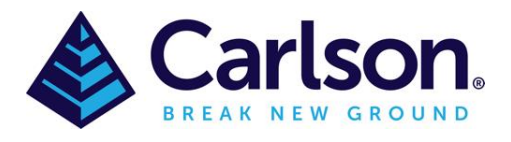

## Contents

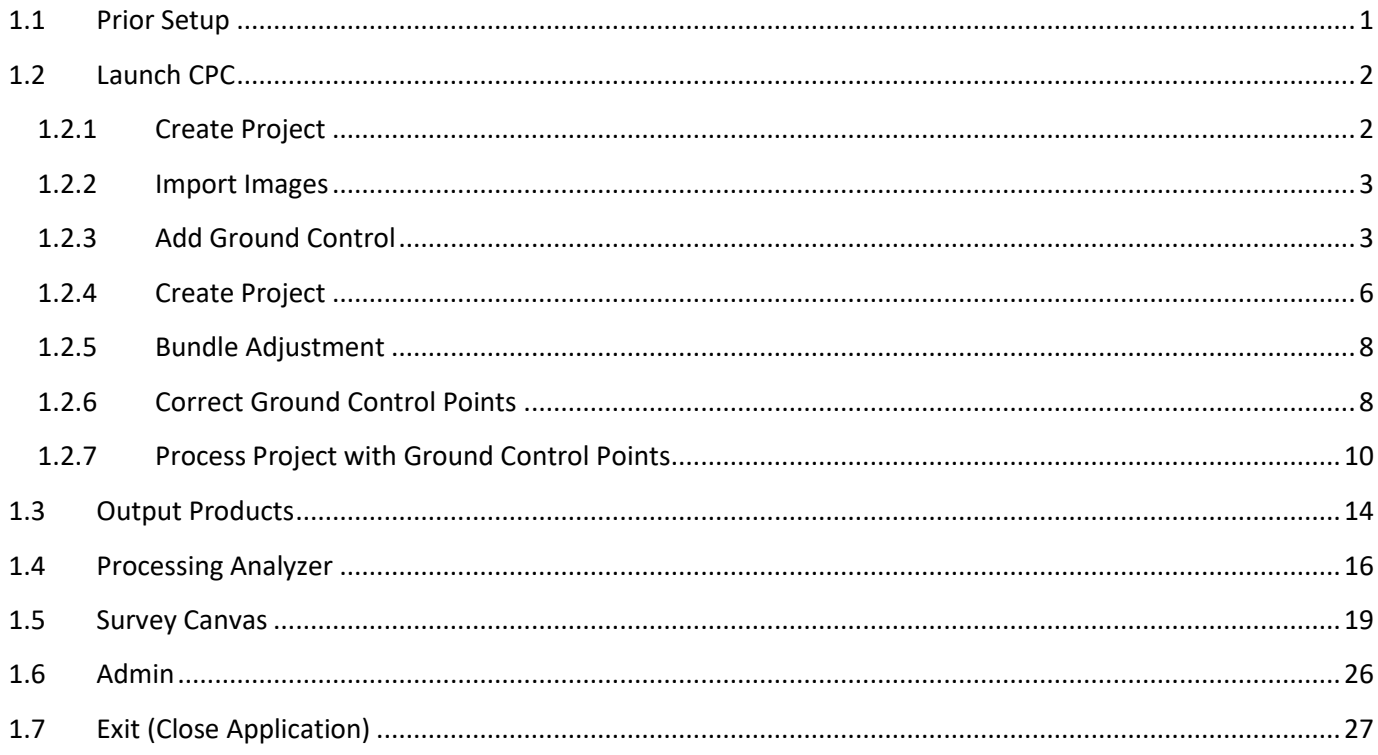

## <span id="page-0-0"></span>1.1 Prior Setup

Before Launching CPC Standalone it is recommended to change the screen Display Settings scale to 100%

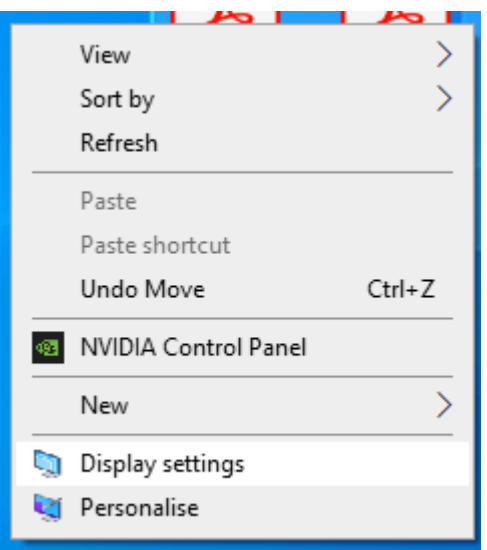

# Scale and layout

Change the size of text, apps and other items

 $\checkmark$ 

100% (Recommended)

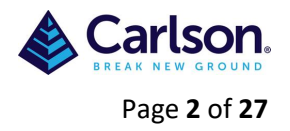

## <span id="page-1-0"></span>**1.2 Launch CPC**

# Launch

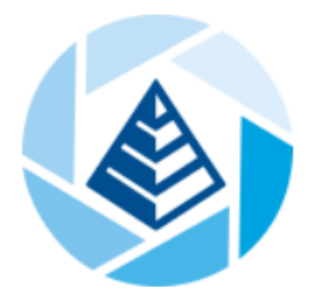

<span id="page-1-1"></span>**1.2.1 Create Project**

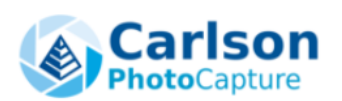

- + CREATE
- ACCOUNT
- $\rightarrow$   $\frac{12}{2}$  SUPPORT

# **CREATE PROJECT**

## **C** APP REFRESH

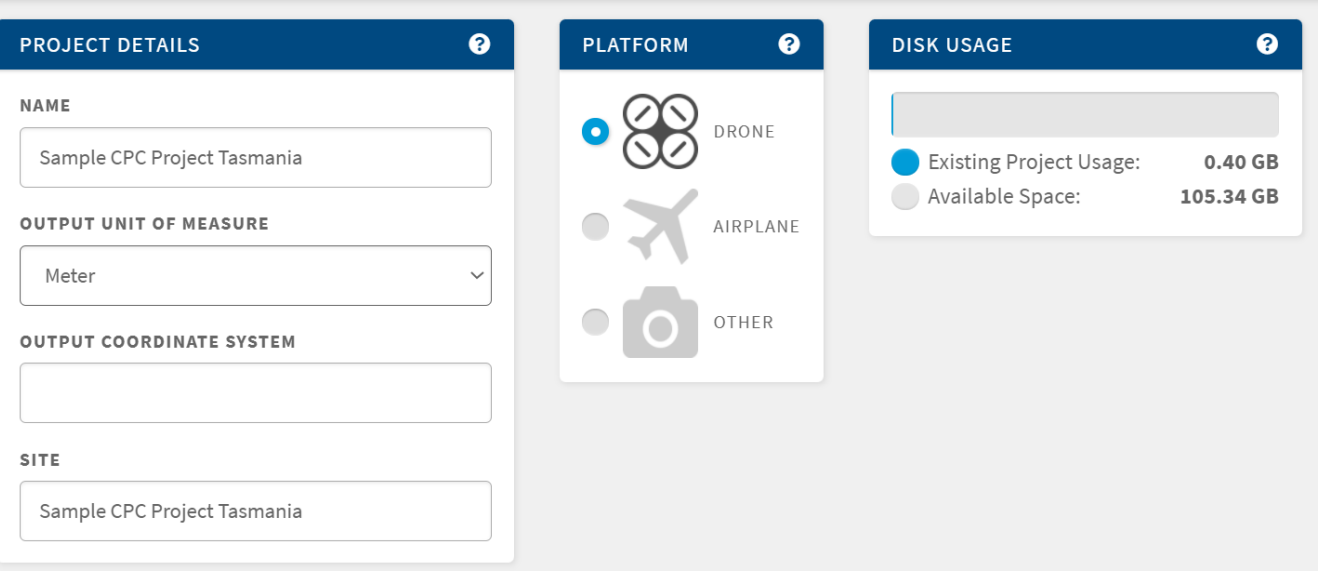

<span id="page-1-2"></span>Enter the **Project Name** and **Output Unit of Measure**. There is no need to enter the **Output Coordinate System** as it is easier to get this automatically by dragging and dropping the images into the images area below**.**

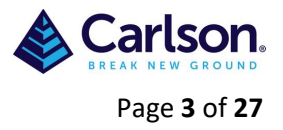

#### **1.2.2 Import Images**

Drag and drop the images into the images area. You can also drag and drop the GCP's (in txt, csv or gcp format) and the GPS Log file (if the images are not georeferenced).

You will need at least 10 images to create a project. This small project only has 11 georeferenced images and 2 GCP's.

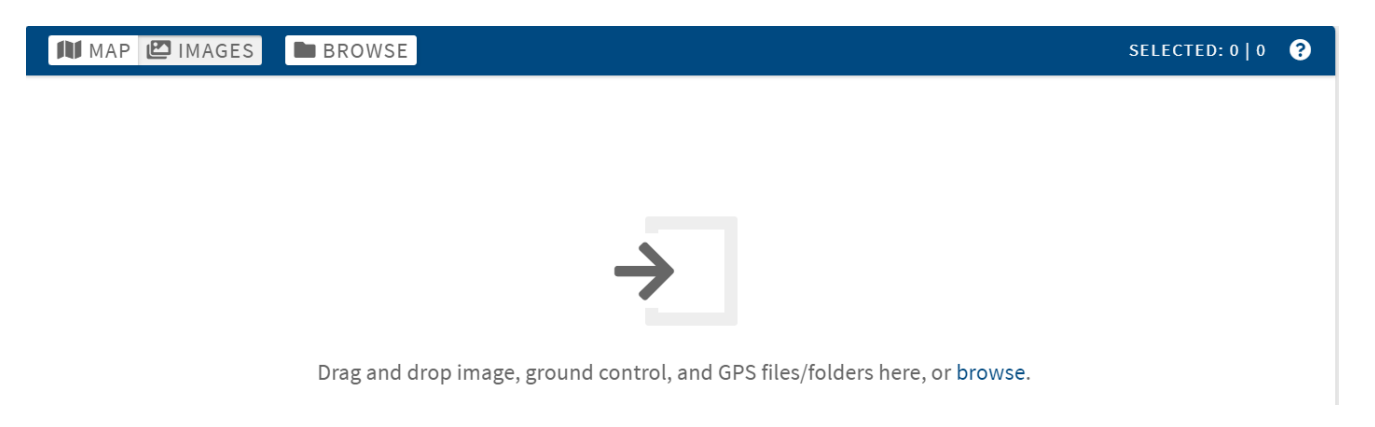

The **Output Coordinate System** will be automatically created, depending on what is in the EXIF (metadata) of the Images.

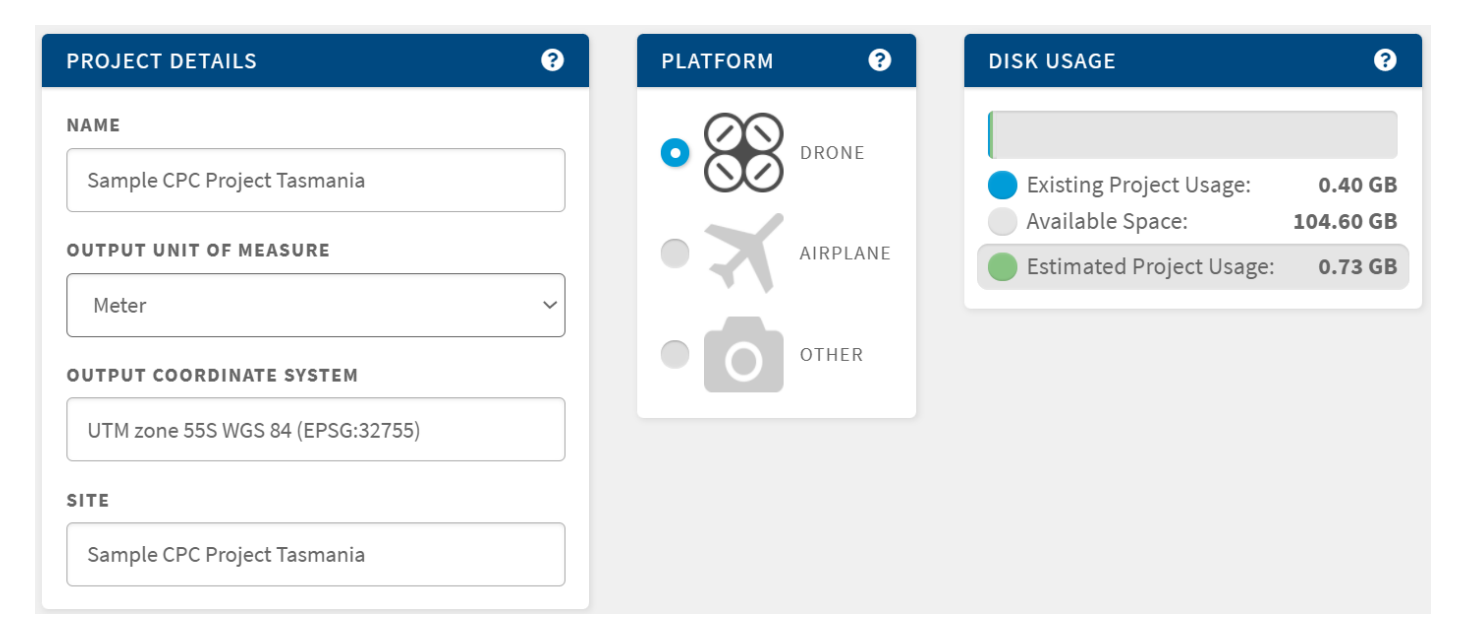

### <span id="page-2-0"></span>**1.2.3 Add Ground Control (GCP's)**

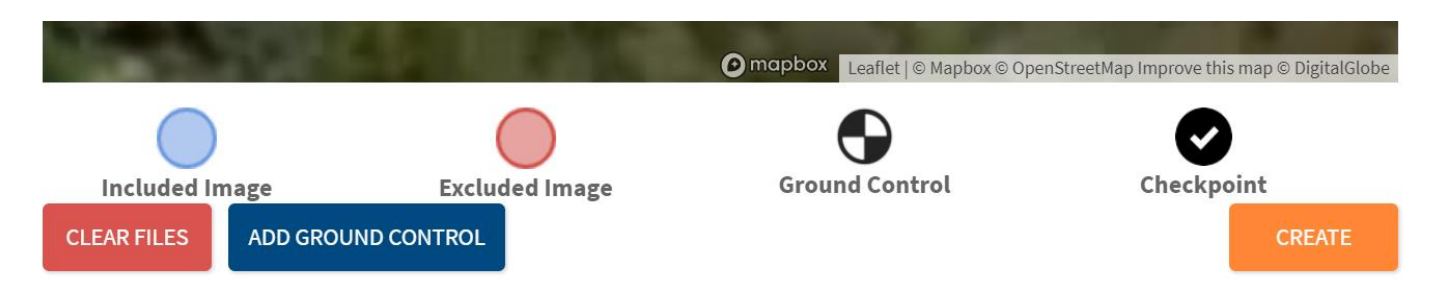

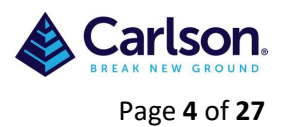

If you have GCP's (ground control points) add the file with them now, using **Add Ground Control**. You could also have drag and dropped them into the images area after the images. If you successfully brought in the GCP's this way (check the screen to see if they appear) then select **Create**.

#### Add Ground Control Points:

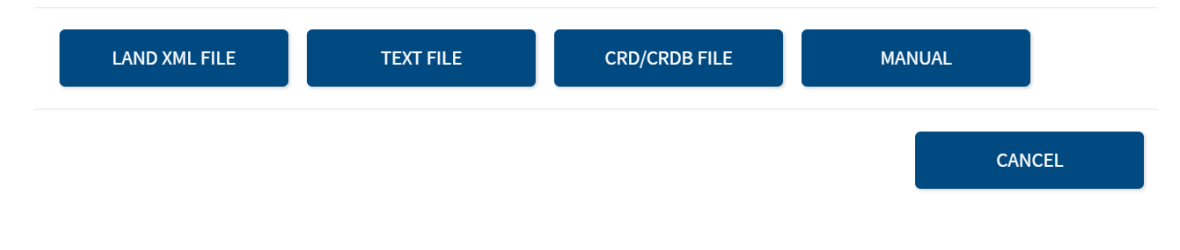

#### Select **Text File**

## Add Ground Control Points:

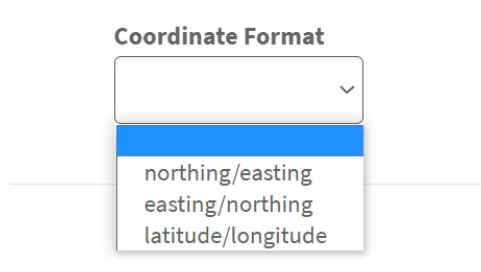

#### Select **Latitude/Longitude**

# **Add Ground Control Points:**

Drag/drop file onto this modal or browse to upload your plain-text Ground Control file. Ground control points must be provided as a plain text file (.txt, .csv, or .gcp extension) in the following format:  $\langle Name \rangle$ , $\langle Latitude \rangle$ , $\langle Longitude \rangle$ , $\langle Elevation \rangle$ For example: Red X.-42.6857053.98.5948348.1008.521 Black Circle, -42.6852053, 98.5943248, 1009.423 Specify latitude and longitude in degrees to at least 7 decimal places. Specify elevation in meters with 2 decimal places of precision. **BROWSE FINALIZE BACK CANCEL** Drag and drop to drop the sample text file $\Box$  Name Date modified Size Type Tasmania GCP CSV GDA94 5/05/2022 1:39 PM 1 KB **Text Document** 

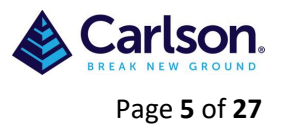

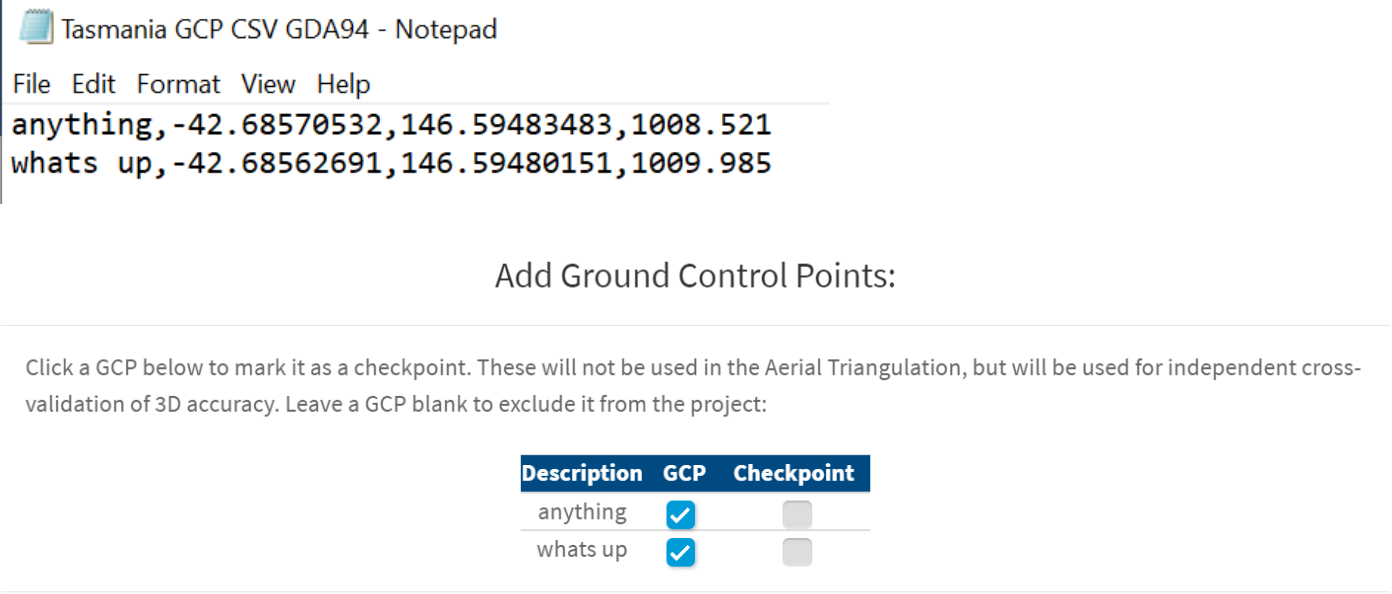

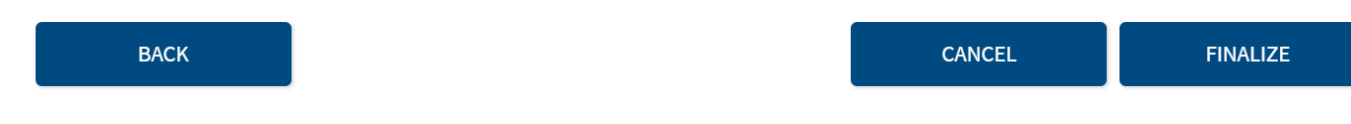

If the file is in an acceptable format the GCP's will be identified (as above).

### Change from **GCP** to **Check Point**, if relevant. **Finalize**

# Confirm:

Can you see your reference points on the map? If not, you may need to change your projection.

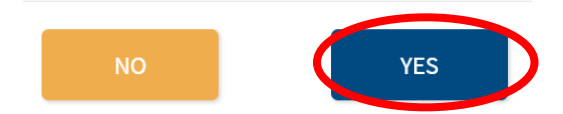

Check that the GCP's appear correctly in the Map image. Select **Yes**

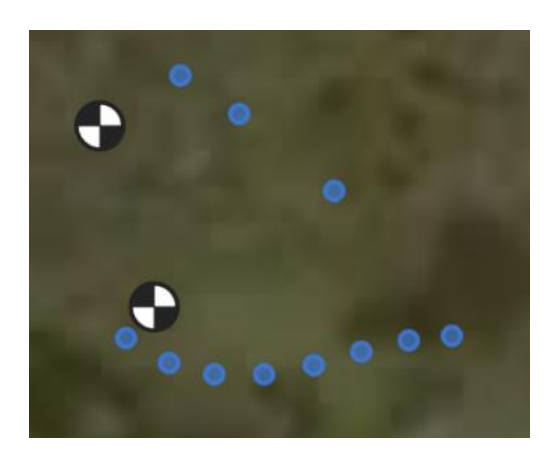

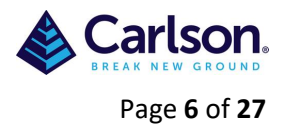

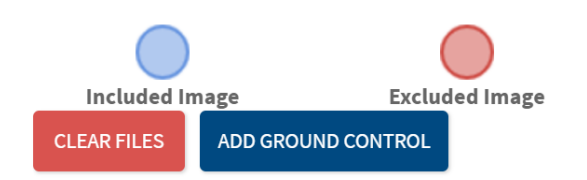

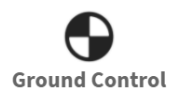

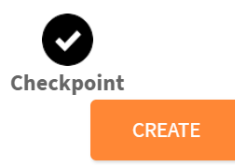

Select **Create**

<span id="page-5-0"></span>**1.2.4 Create Project**

# CONFIRM PROJECT CREATION

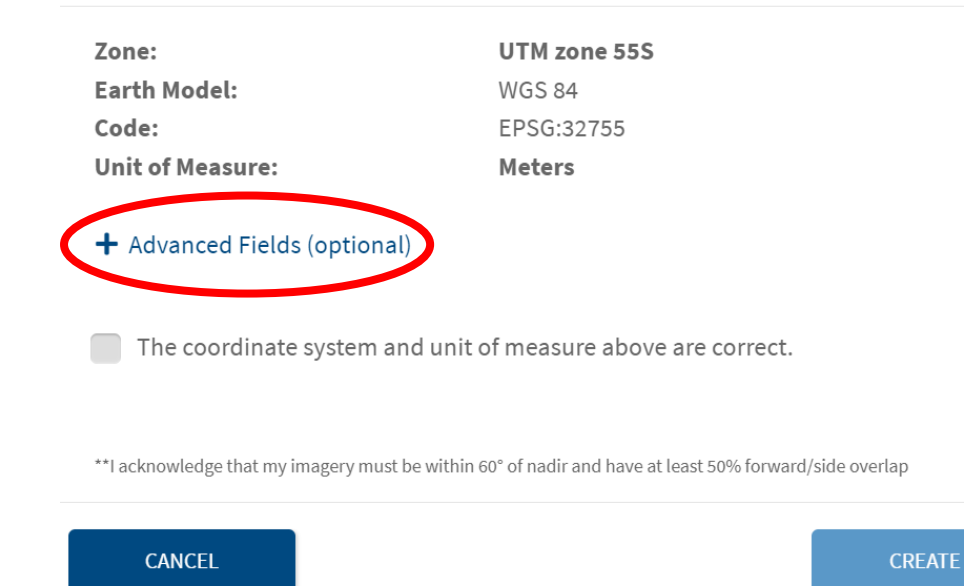

### Select **Advanced Fields (Optional)**

- Advanced Fields (optional)

### **Principal Point (mm)**

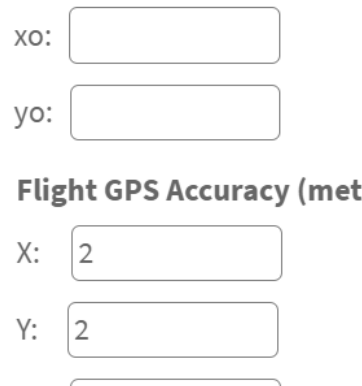

Focal Length (mm)

20

#### **Flight GPS Accuracy (meters)**

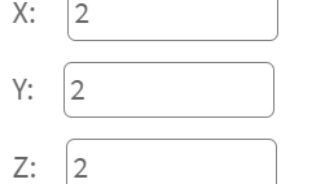

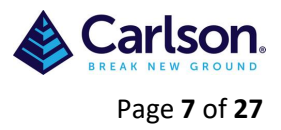

#### You can right click an image and check the properties to get the focal length, or enter this manually

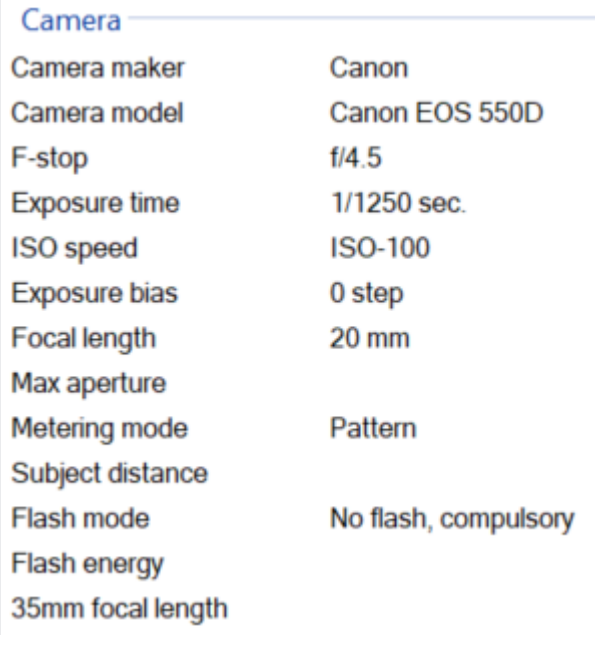

Min Stereo Models Per Point

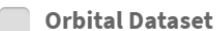

Use Sparse As Dense

Use Unreconstructed **Cameras In Ortho** 

 $\blacktriangleright$  The coordinate system and unit of measure above are correct.

\*\*I acknowledge that my imagery must be within 60° of nadir and have at least 50% forward/side overlap

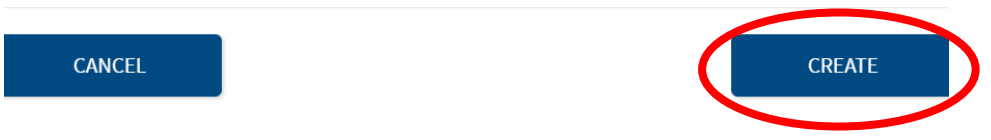

Ensure **The coordinate system and unit of measure above are correct** is enabled then click on **Create**

<span id="page-7-0"></span>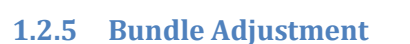

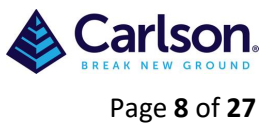

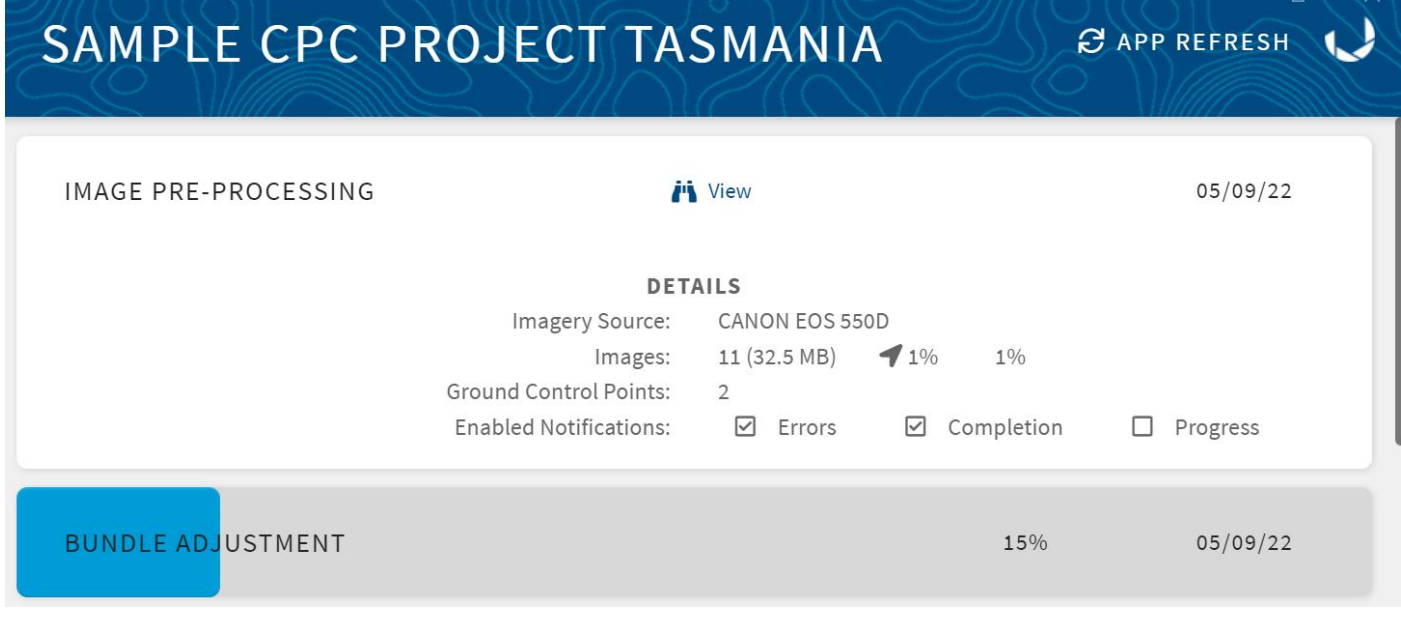

### Now, wait until the **Initial Processing** takes place

### <span id="page-7-1"></span>**1.2.6 Correct Ground Control Points**

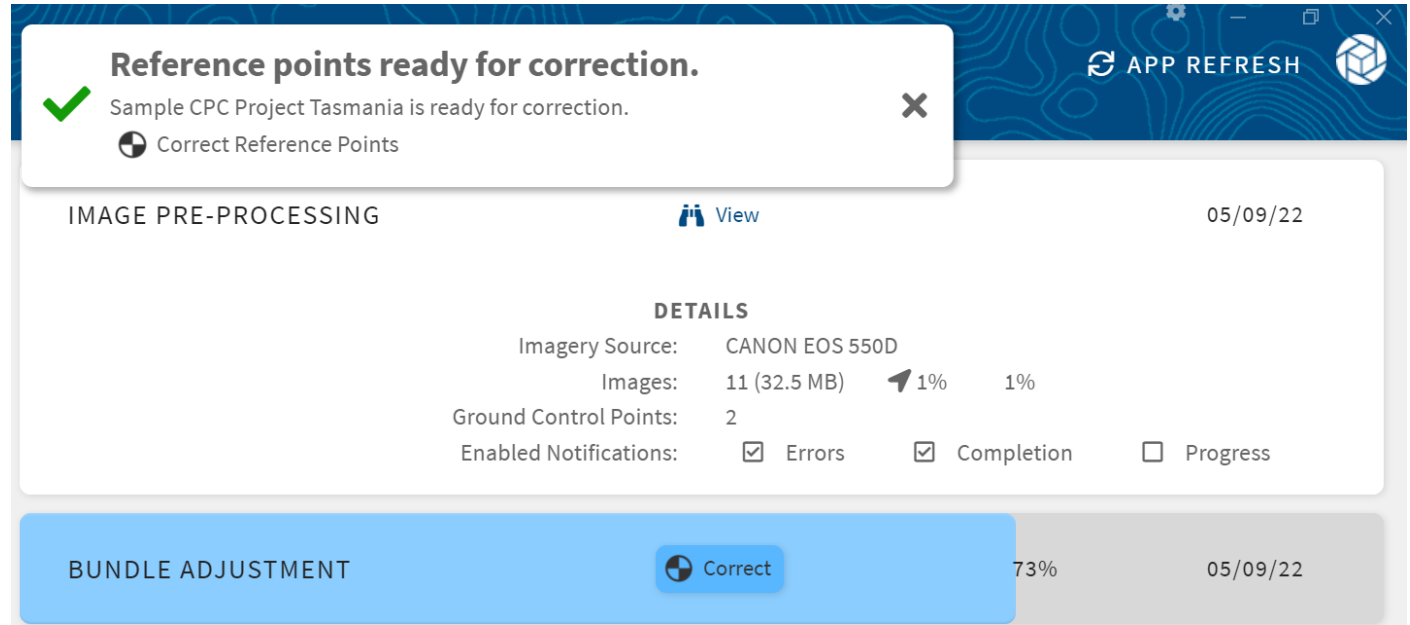

This message indicates that the GCP's are now ready to be manually corrected. Select **Correct**

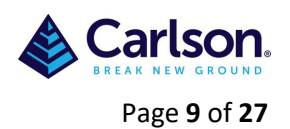

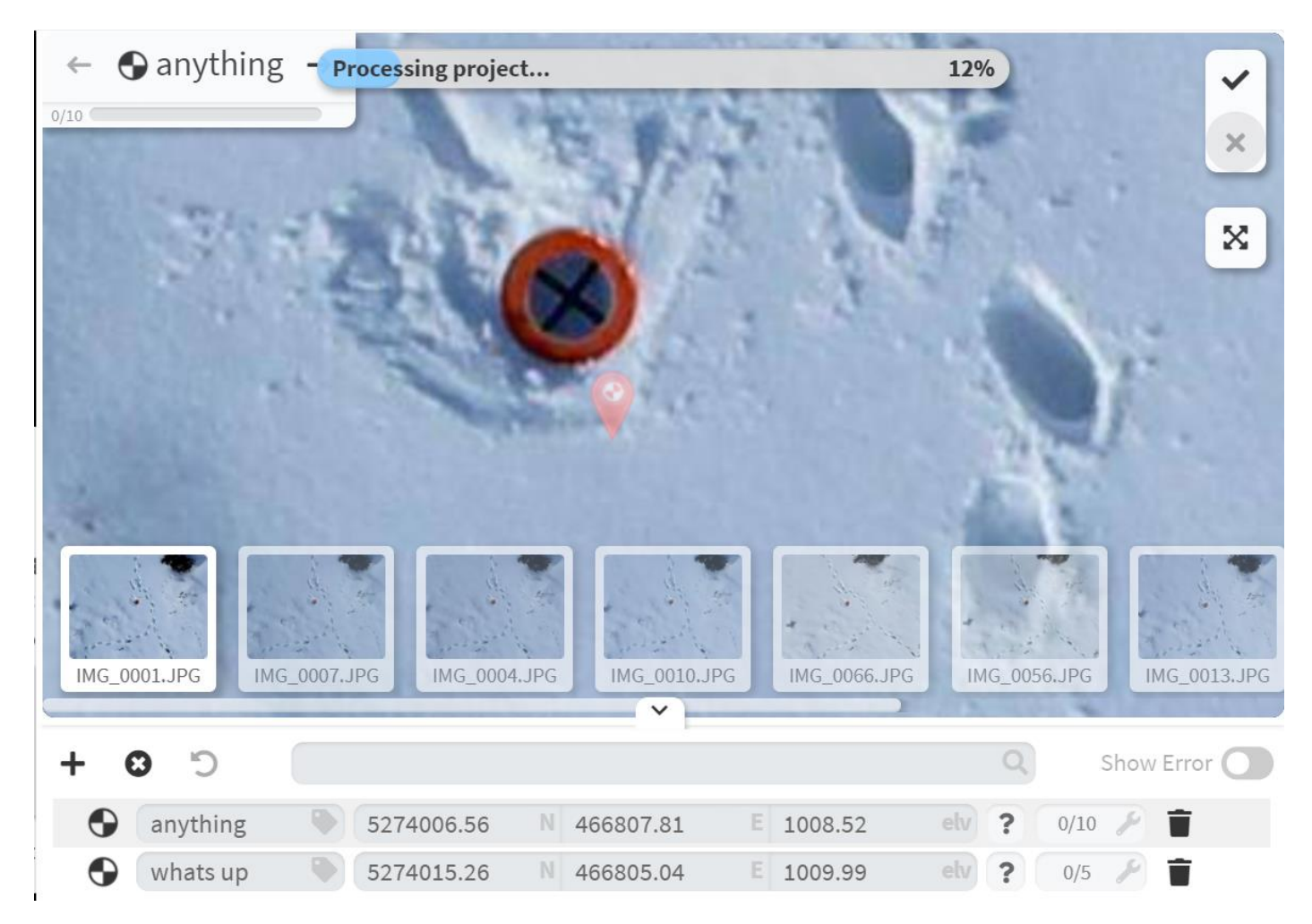

The best way to correct a GCP is to centre your mouse cross hair onto the GCP and left-click

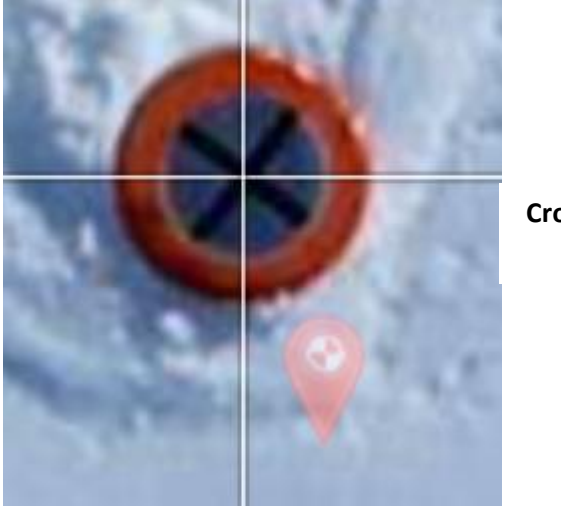

**Cross hairs centred + left-click =**

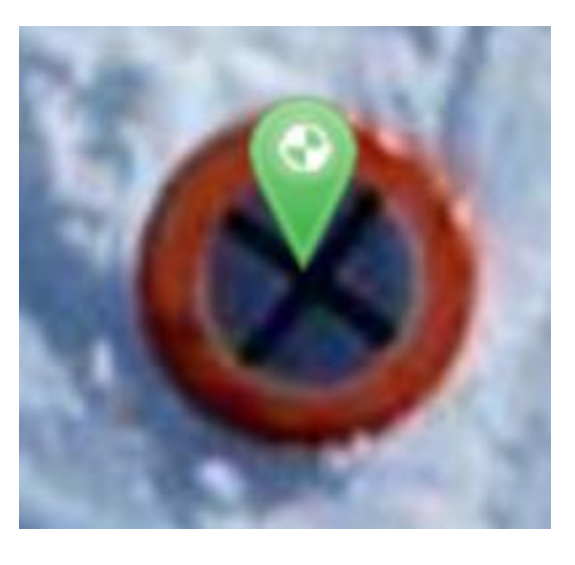

Next, right-click to correct another image (do this for at least 3 images per GCP). The first 2 images will be a few metres away but the 3<sup>rd</sup> one will be much closer

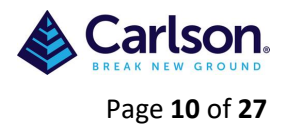

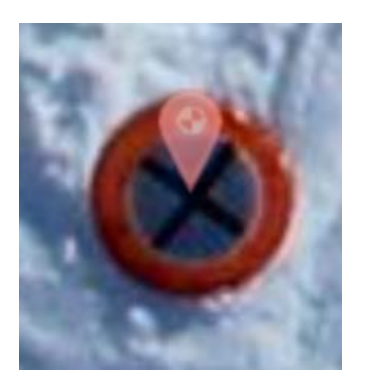

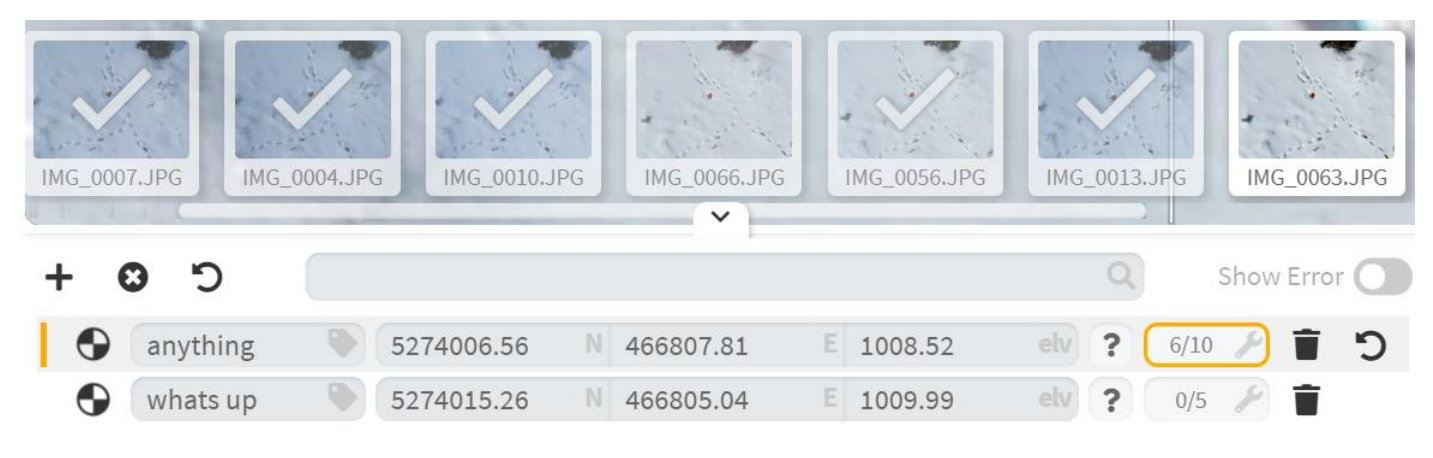

Select the next GCP and repeat the process for all of the GCP's

#### <span id="page-9-0"></span>**1.2.7 Process Project with Ground Control Points**

# **CONFIRM PROCESS CHANGES**

This will begin processing your project with the current reference point data.

## PAUSE PROCESSING AFTER REFERENCE POINT COMPUTE

⁄}\ Warning: We recommend tagging all visible appearances for each GCP as it can improve the quality of the aerial triangulation. - anything only has 6/10 corrections approved.

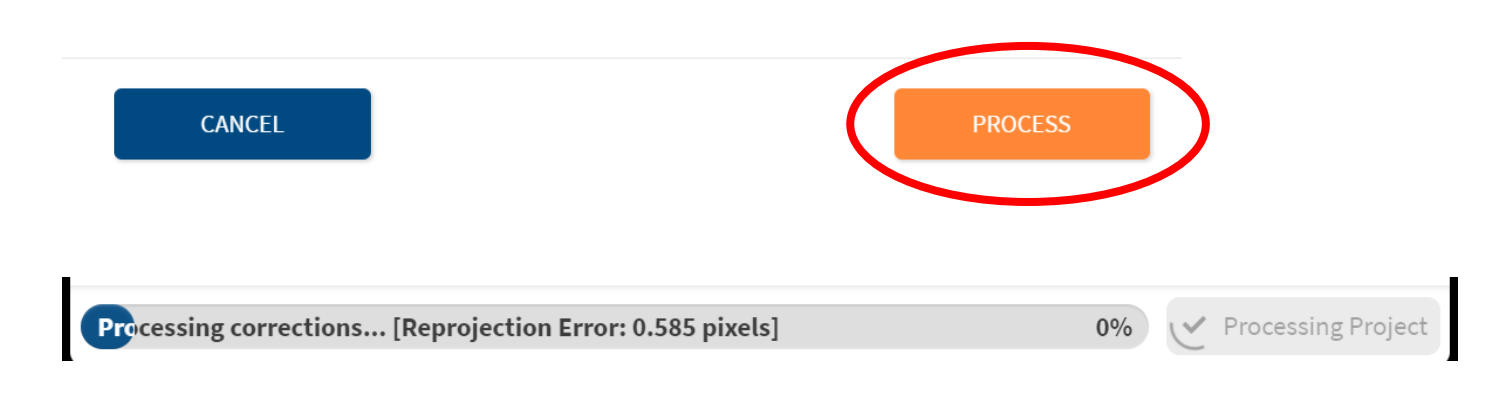

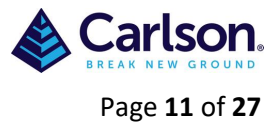

# SPARSE RECONSTRUCTION AND CAMERA ORIENTATIONS

### Welcome to the Processing Analyzer tool!

Use this tool to understand the steps between initial images and final products. Once the bundle adjustment is close to finishing, you will see a sparse reconstruction of your scene here along with calculated cameras positions and orientations.

### Some issues to look for that could indicate trouble in your project:

- Lines of drone positions at drastically different elevations.
- If Jumbled or disoriented areas in the reconstructed sections.
- Large gaps of points where points are expected to exist.
- Large, non-uniform shifts in original camera positions to adjusted positions.

If any of these occur, expect the project to either fail or not produce quite the desired results. In these cases, the issue is likely due to input data that didn't meet the proper collection criteria.

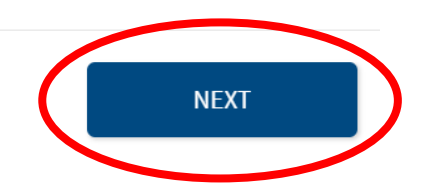

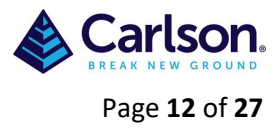

# REFERNCE POINT CORRECTION ANALYSIS

Use this page to analyze GCP corrections and checkpoint accuracies. A number of things to note:

- Reference points (GCPs and checkpoints) will be color-coded either **green** (good), yellow (borderline), or red (bad) in correspondence with how you have manually corrected it.
- If all reference points are **green** expect accurate data.
- Click a reference point to see which cameras view that reference point and see where it lies in 3D.
- Reprocessing the bundle adjustment after adding, deleting, or modifying existing reference points is free given that you pause to examine the results before processing the rest of the products.
- Reference points can be modified on completed products.

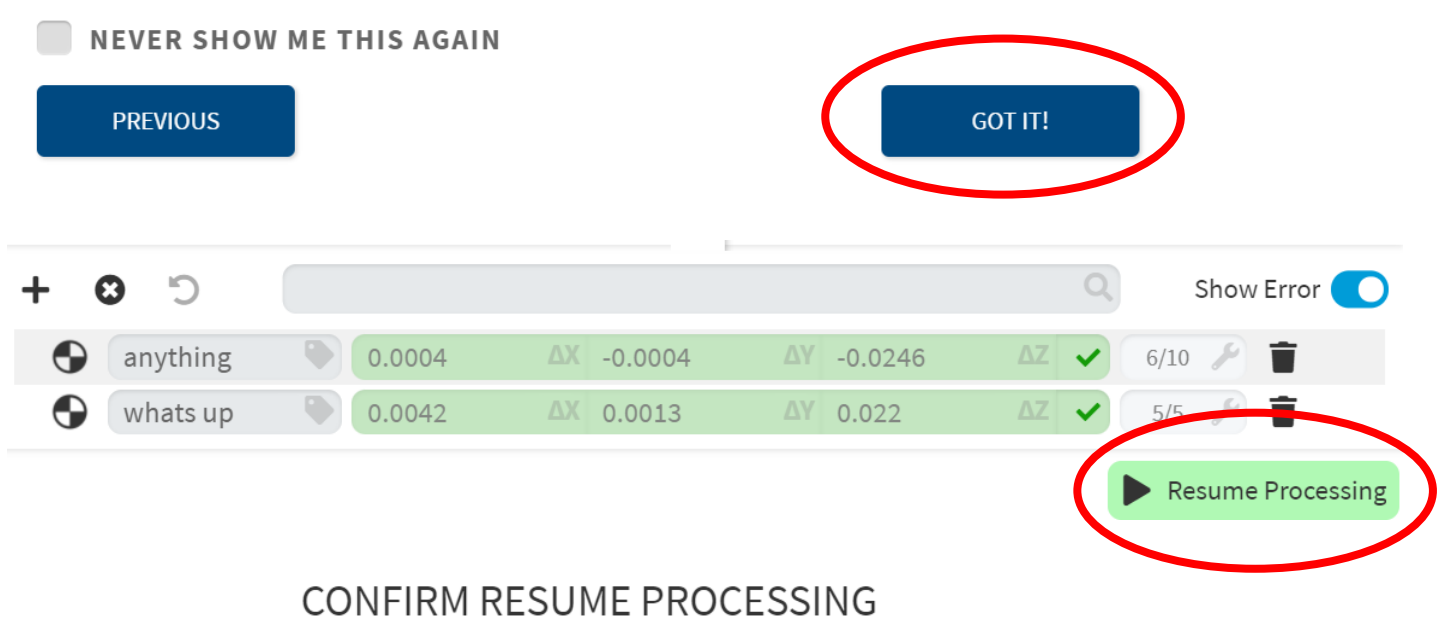

Resume processing with the current GCP corrections.

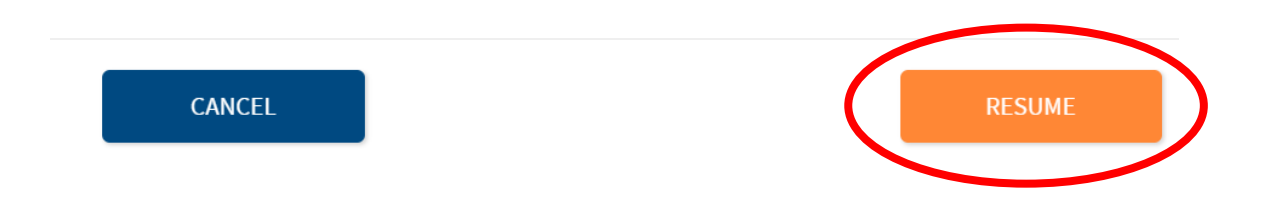

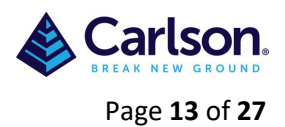

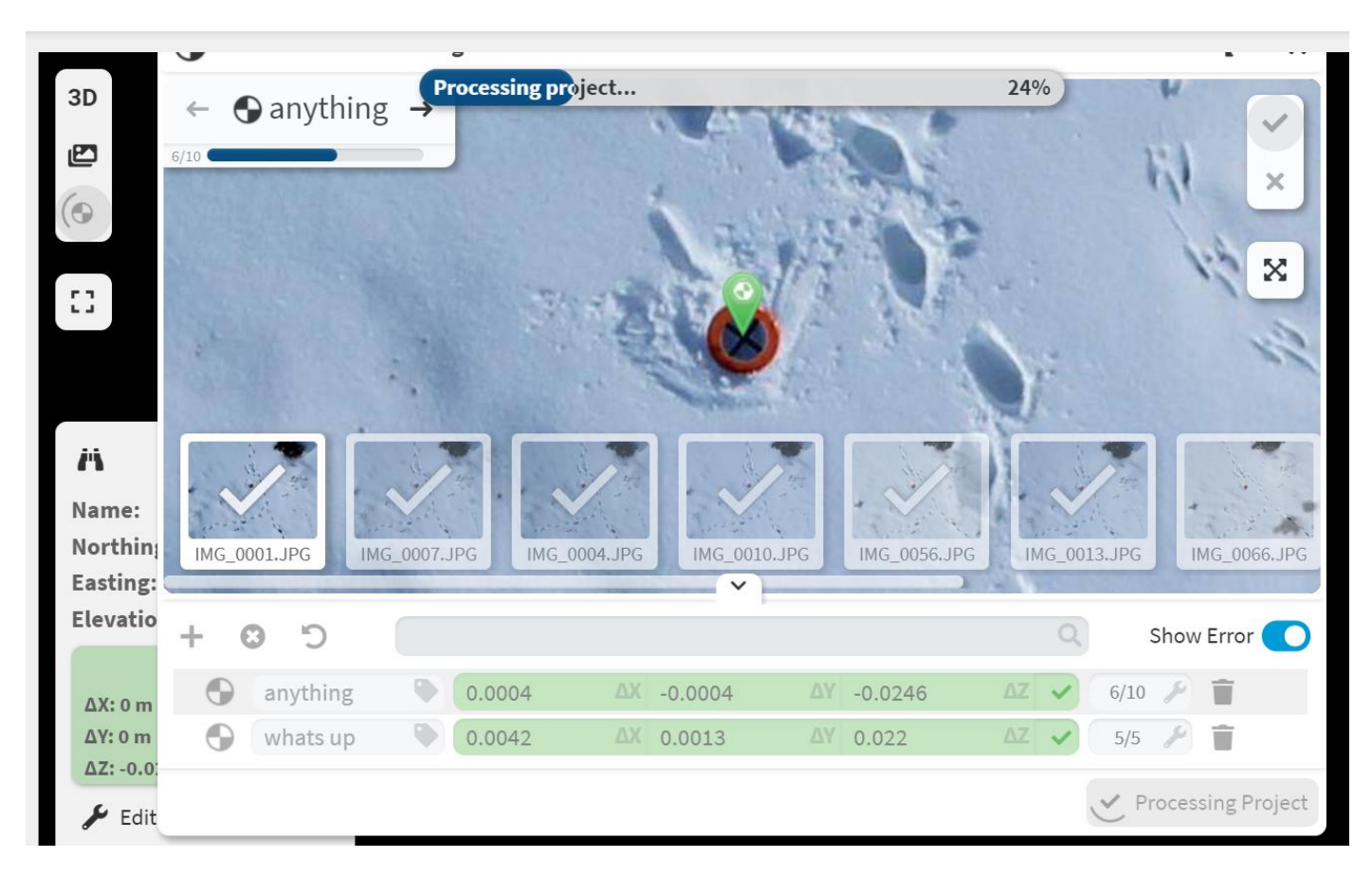

Once Completed close the Reference Point Manager

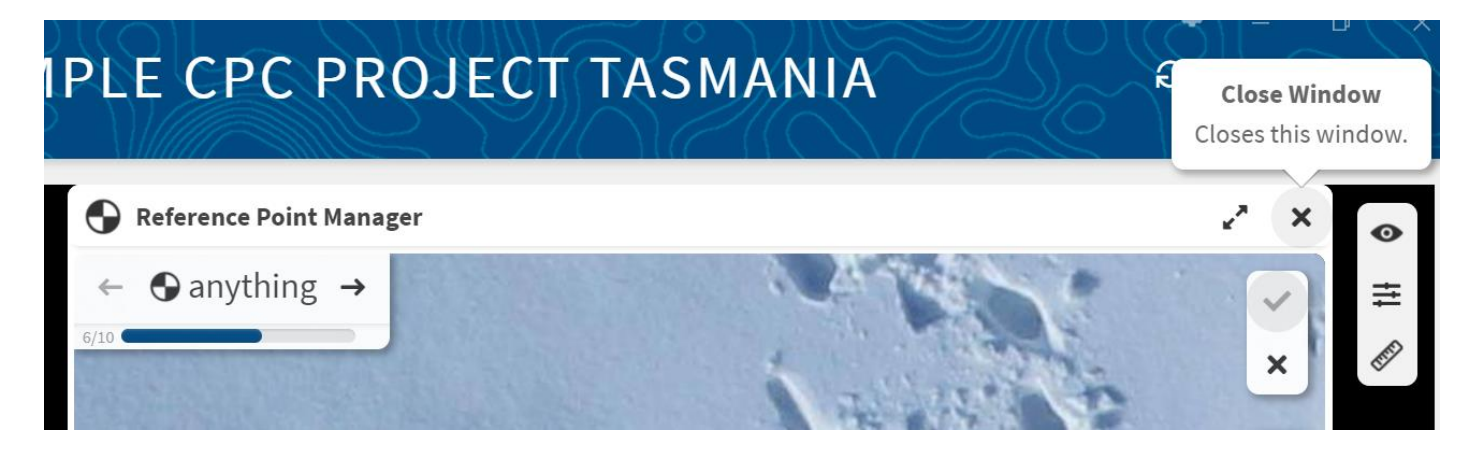

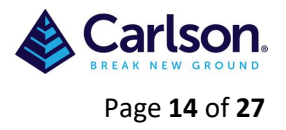

**C** APP REFRESH

## <span id="page-13-0"></span>**1.3 Output Products**

- $\times$   $\mathsf{M}$  SITES
	- **EE** TILE VIEW
	- ▽ Sample CPC Project Tasmania
		- $\vee$  **E** Sample CPC Project Ta...
			- $\equiv$  Output Products
			- **前Processing Analyzer**
			- **&** Survey Canvas NEW DENSE!
			- $2 +$  Admin

. . . . . . . . . . . . . . . . . .

# SAMPLE CPC PROJECT TASMANIA

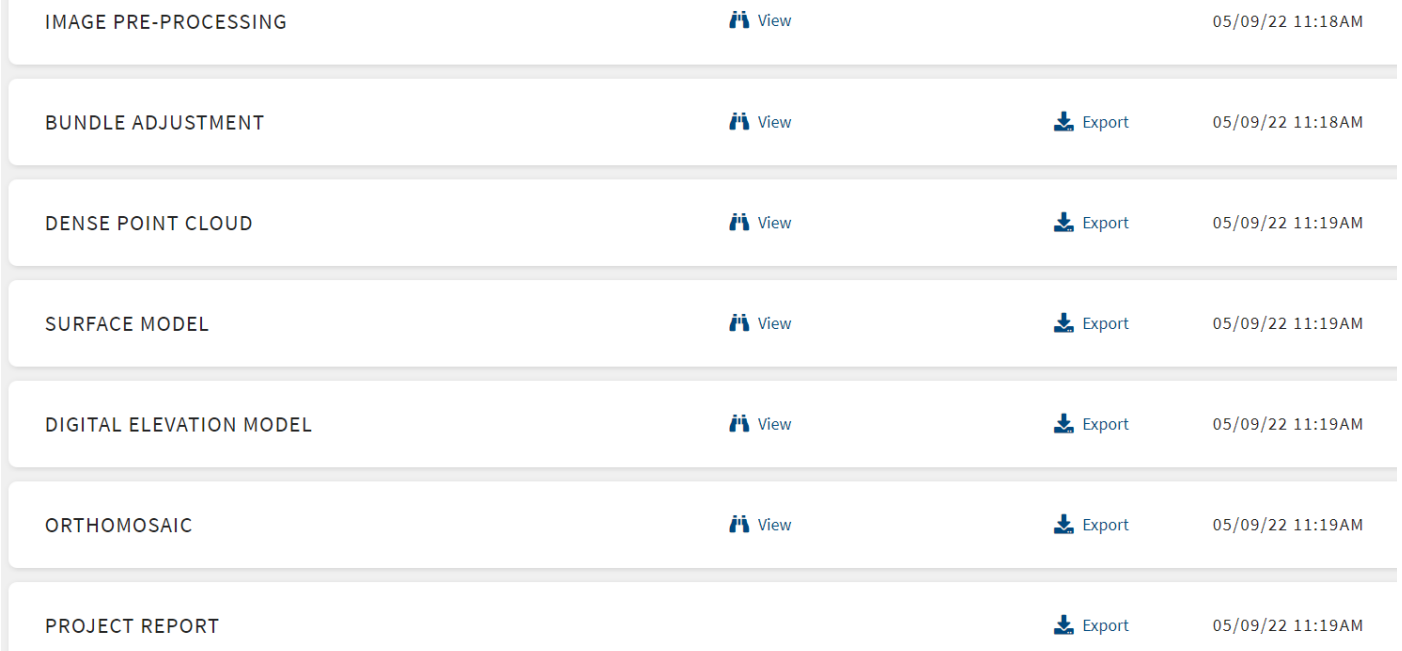

The output products are automatically saved to the Default Export Location (this can be set by selecting **Settings**)

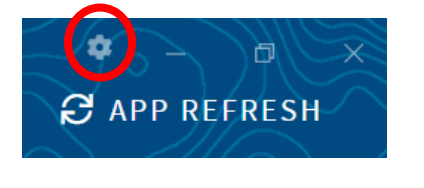

 $\blacksquare$  DEM Dense Point Cloud  $\blacksquare$  Orthoimage Project Report  $\blacksquare$  Texture Mesh Adjustment Report

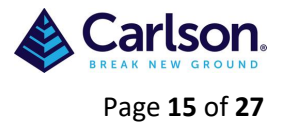

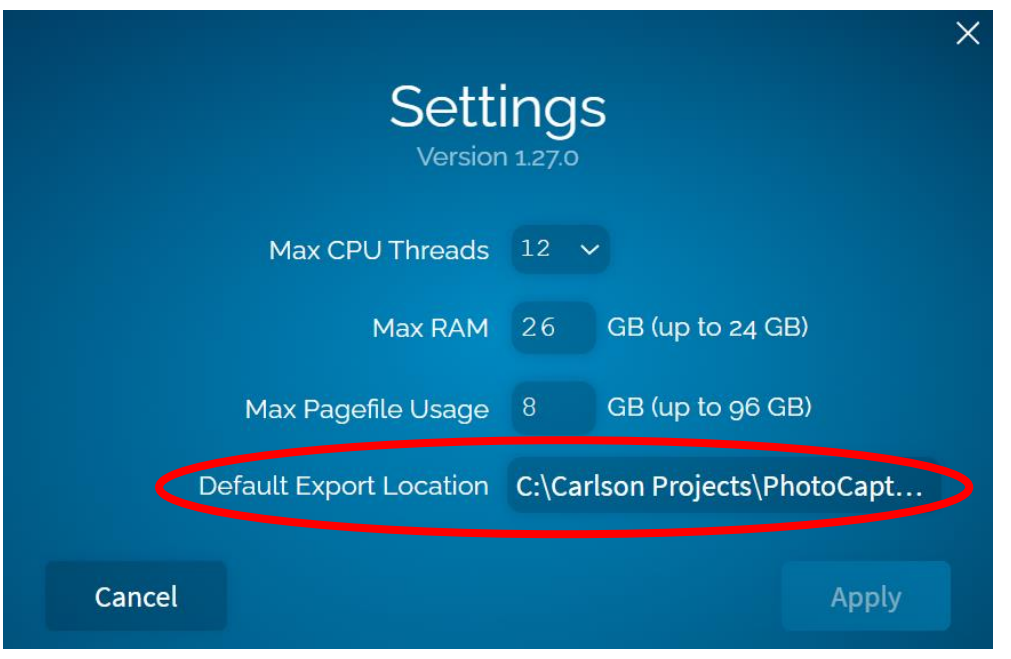

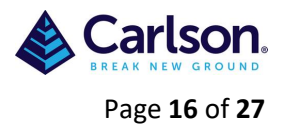

<span id="page-15-0"></span>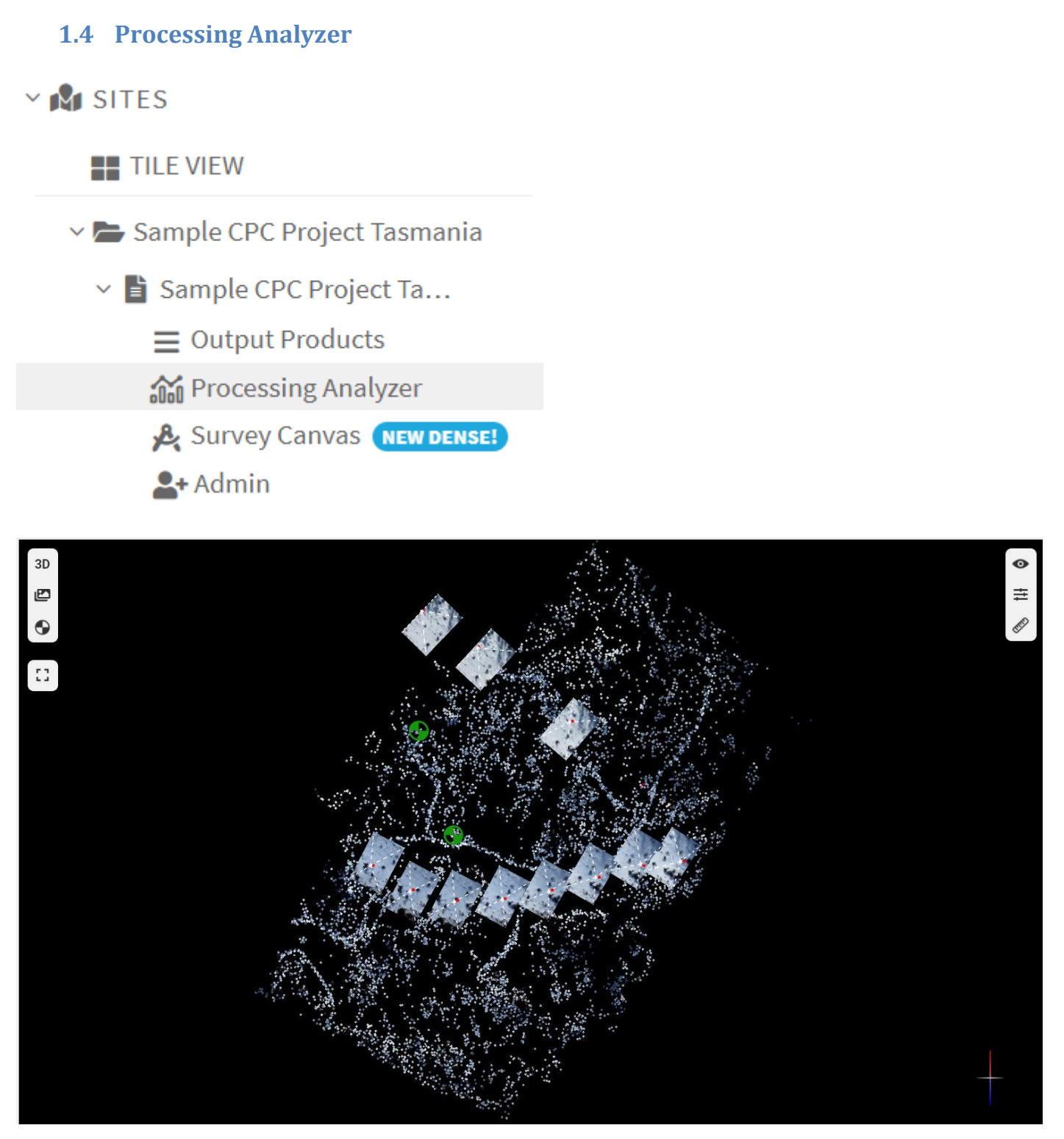

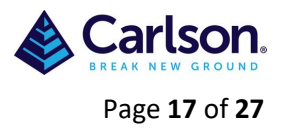

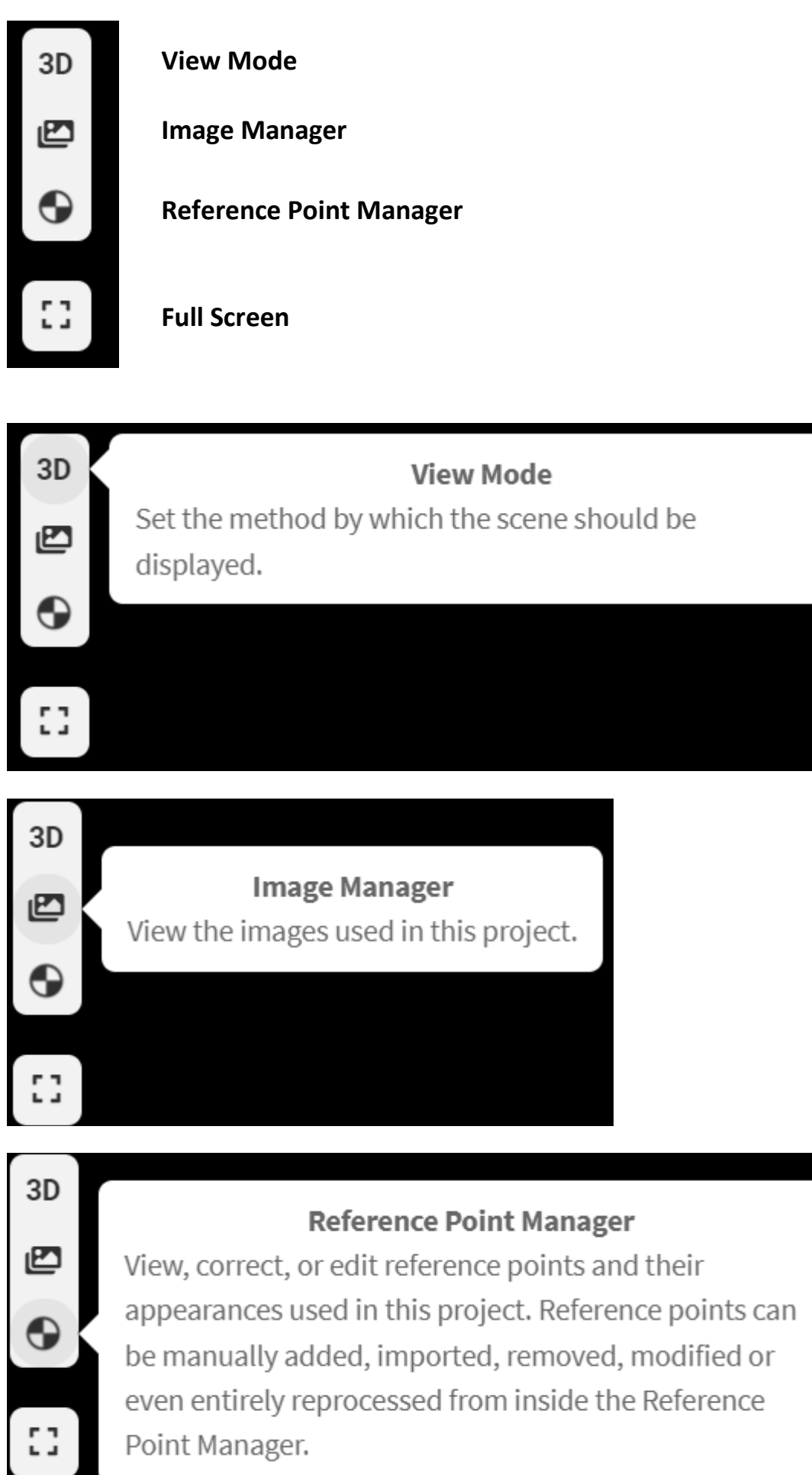

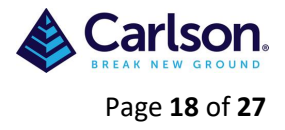

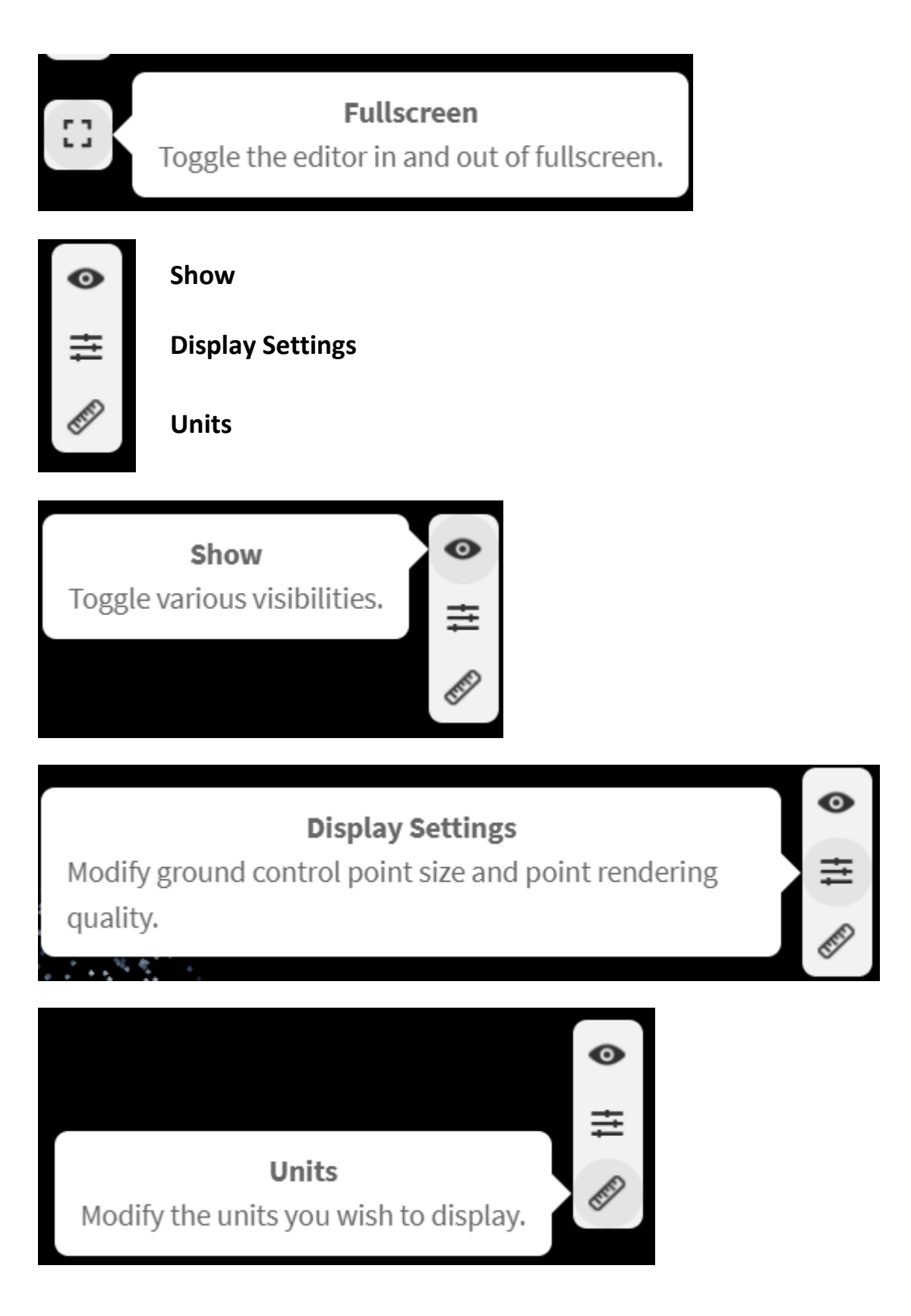

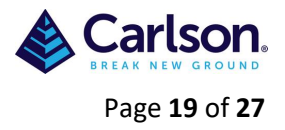

## <span id="page-18-0"></span>**1.5 Survey Canvas**

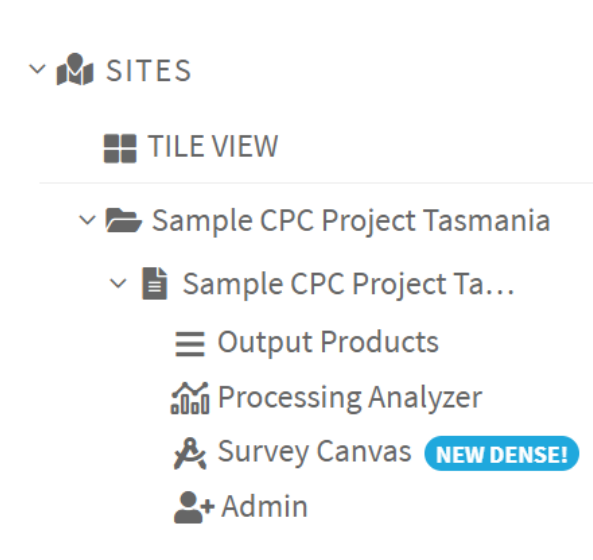

# **SURVEY CANVAS**

Welcome to the Survey Canvas powered by Cesium!

Be aware that it may take a while to load the full surface model and that it will load in pieces. How long it takes to load is dependent upon your network speed.

Get started by mousing over buttons to see help tooltips.

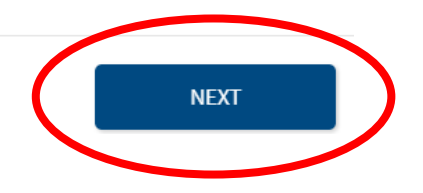

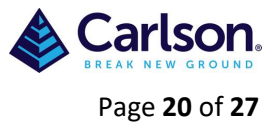

# **NAVIGATION**

Pan around by *left-clicking* and dragging your mouse.

Rotate the screen by right-clicking and dragging your mouse while in 3D mode.

Zoom in and out by scrolling the mousewheel or by clicking down the scroll-wheel and dragging your mouse while in 3D mode.

NEW DENSEL Dense Point Cloud in Survey Canvas. We unified the Dense Point Cloud Viewer and the Survey Canvas. Now you can see and edit your linework using the dense point cloud. Control the point cloud and/or mesh visibility from the bottom right panel.

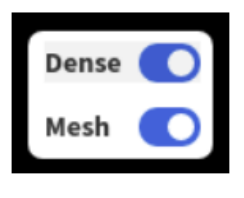

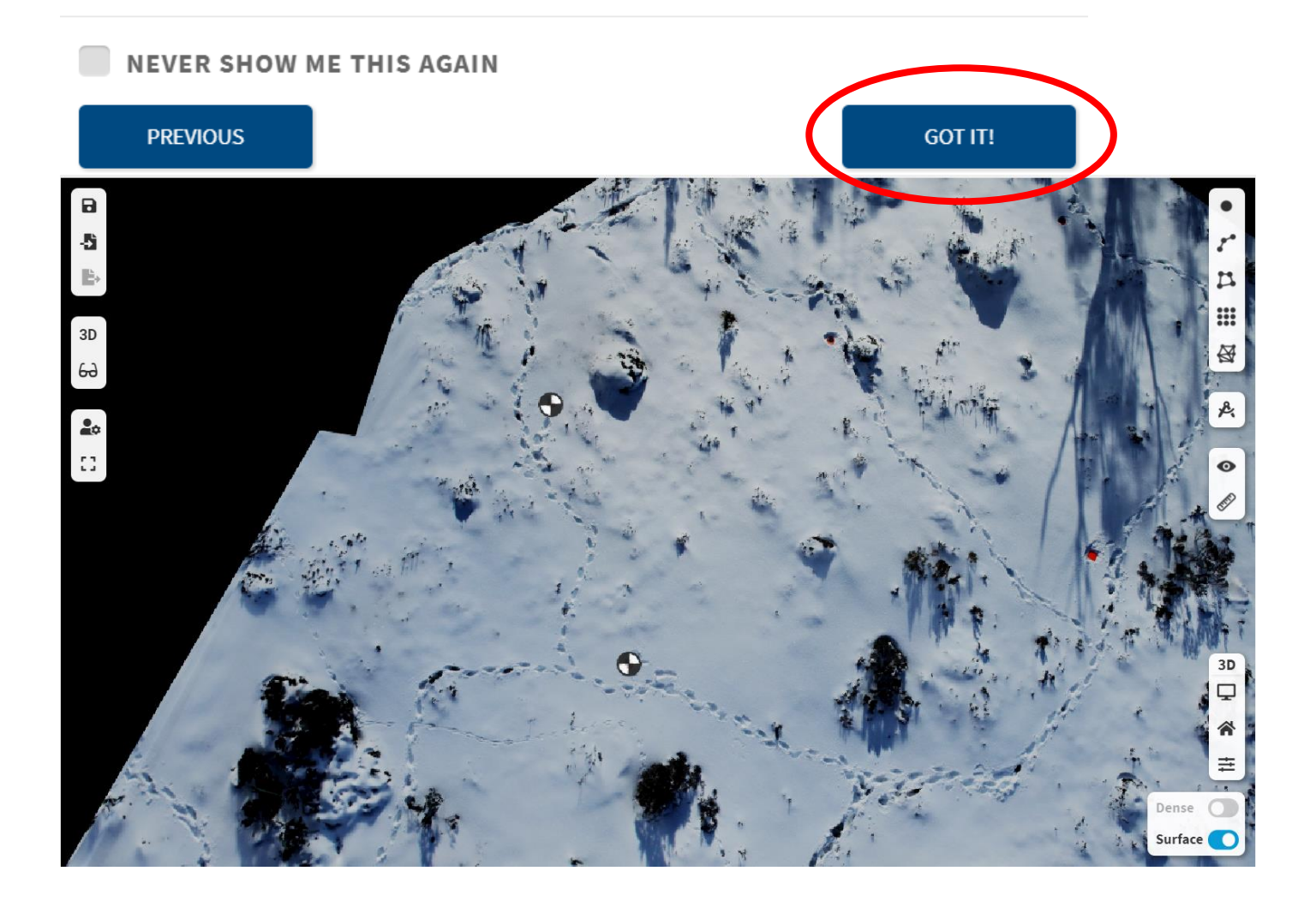

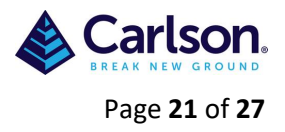

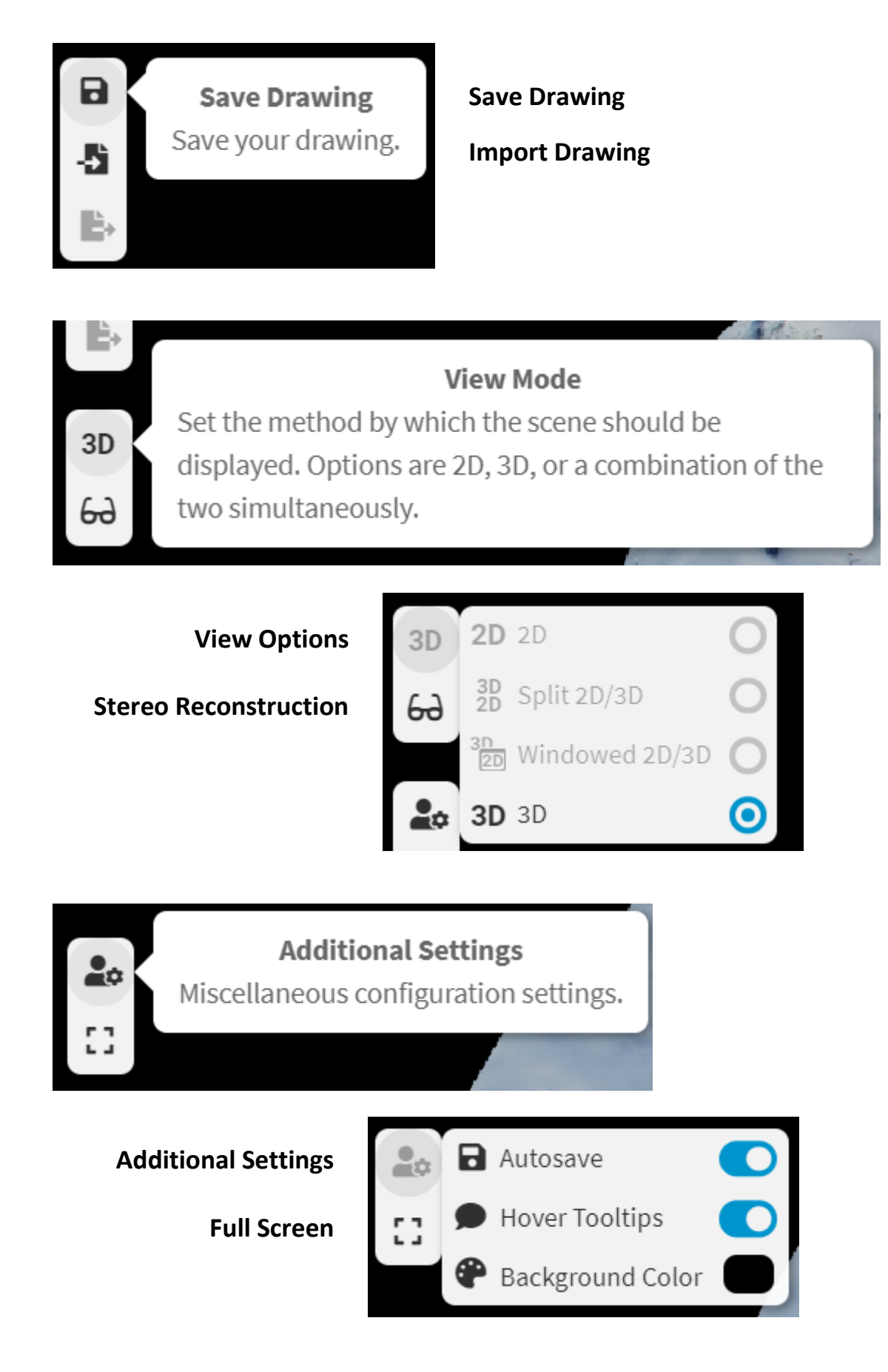

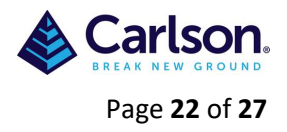

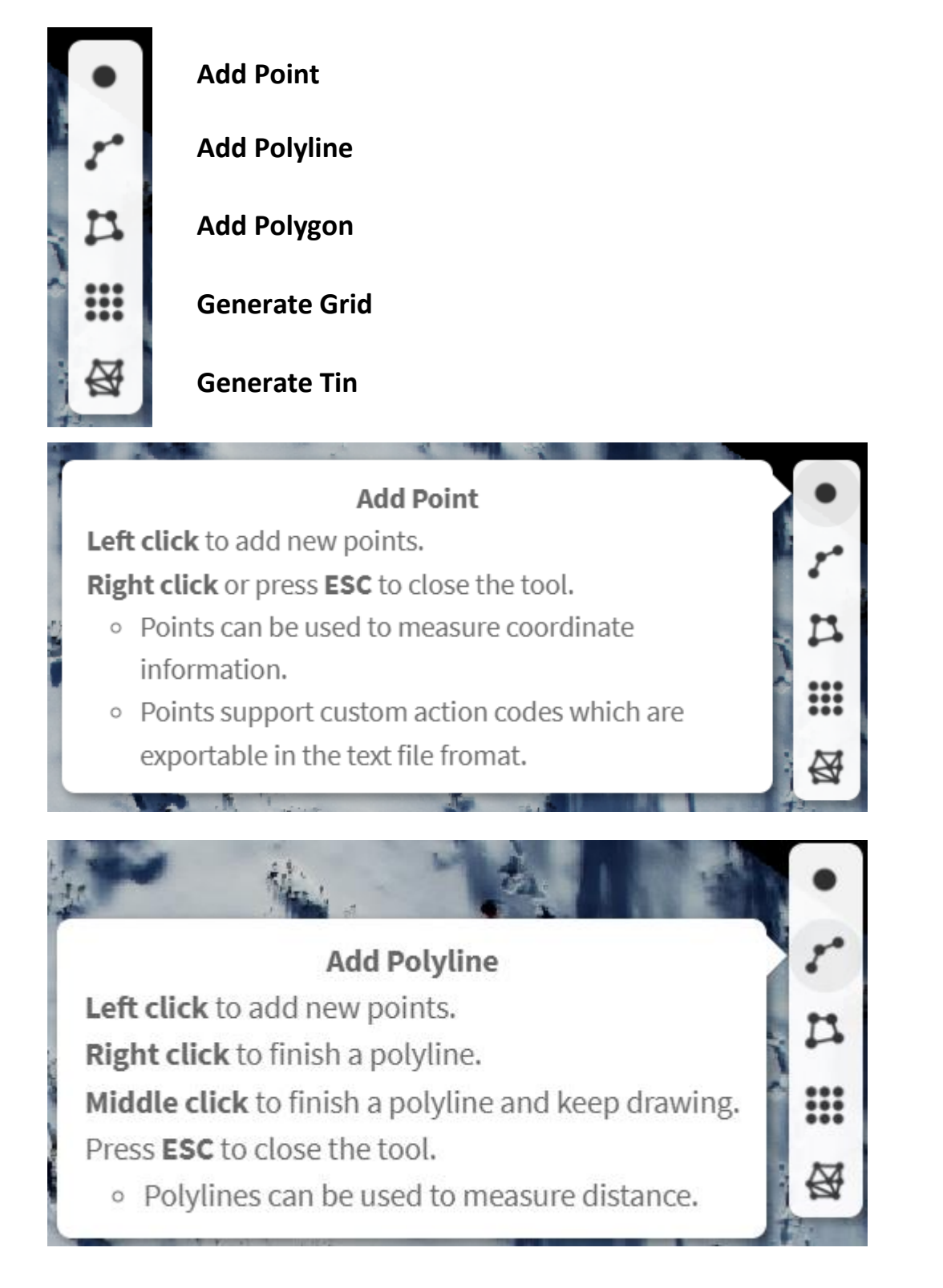

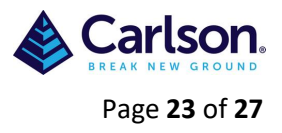

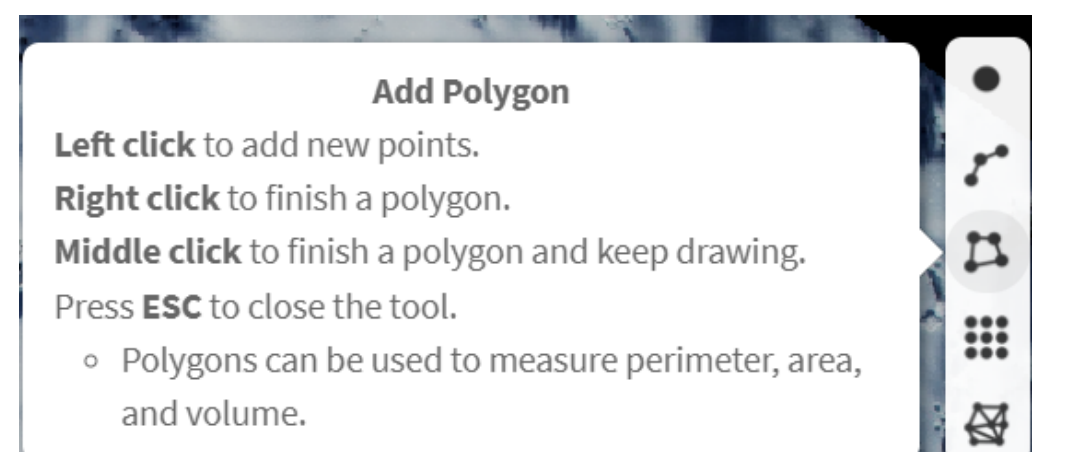

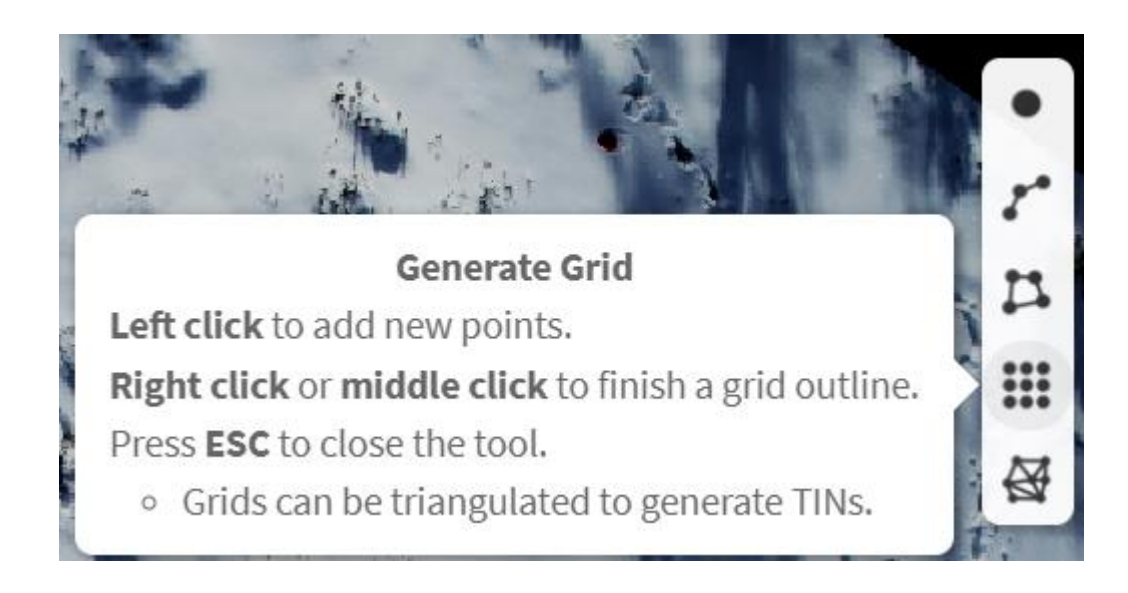

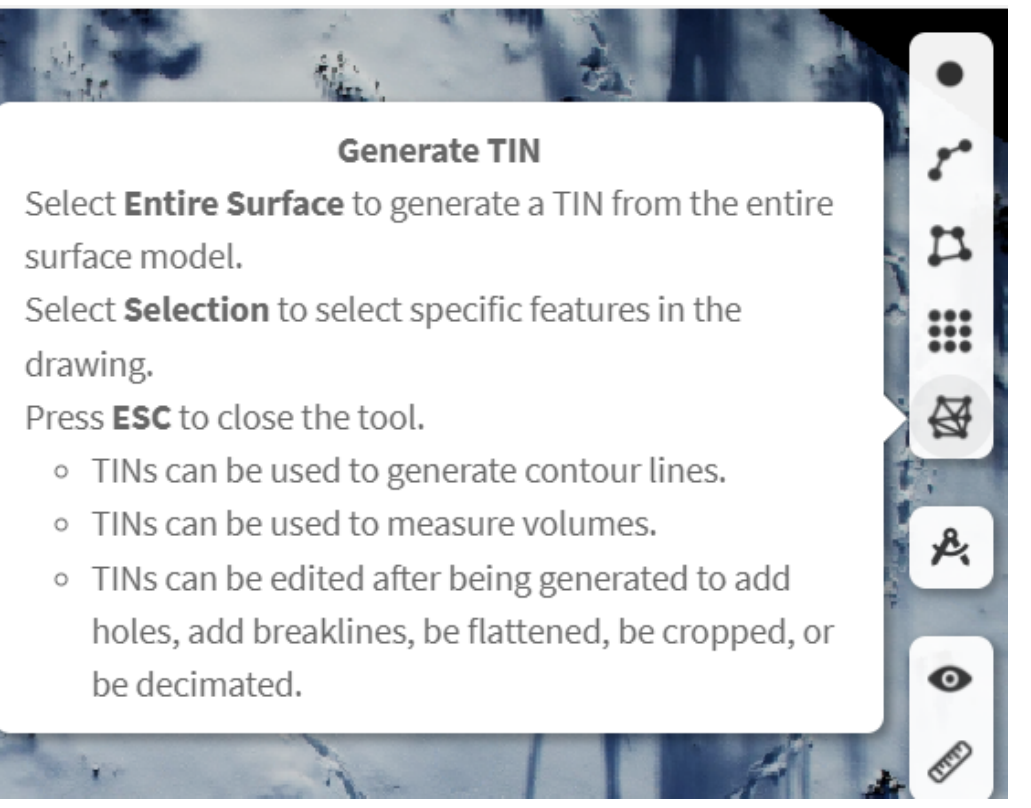

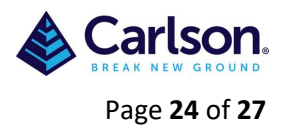

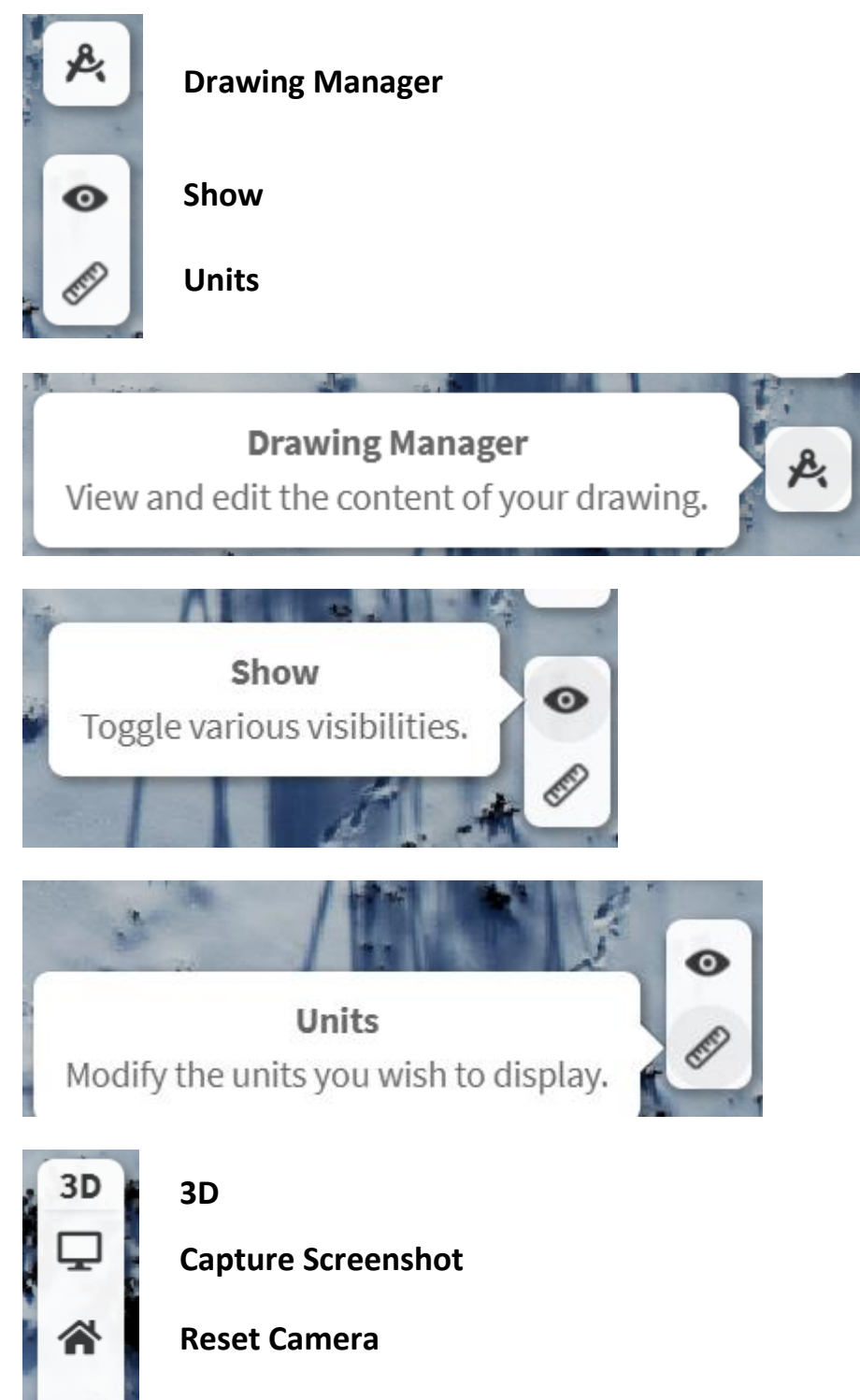

**Sizes**

![](_page_24_Picture_1.jpeg)

![](_page_24_Picture_2.jpeg)

![](_page_24_Picture_3.jpeg)

![](_page_24_Picture_4.jpeg)

**Dense Surface**

![](_page_24_Picture_6.jpeg)

![](_page_25_Picture_1.jpeg)

# **Show Surface Model**

Toggle whether or not to display the surface model in the scene.

## <span id="page-25-0"></span>**1.6 Admin**

# $\times M$  SITES

![](_page_25_Picture_6.jpeg)

▽ Bample CPC Project Tasmania

 $\vee$  **E** Sample CPC Project Ta...

- $\equiv$  Output Products
- **論** Processing Analyzer
- **A** Survey Canvas NEW DENSE!
- $2 +$  Admin

#### **PROJECT PROPERTIES**

![](_page_25_Picture_112.jpeg)

Cleaning a project will delete all project data with the exception of project visualizations and drawing save files. You will still be able to work on your project in the survey canvas and dense point cloud, but will no longer be able to access the exports in the output products page. Be sure to save any project files you would like to keep on your hard drive or an external volume before cleaning a project.

Deleting a project is irreversible and will erase all associated data off your local disk. Be sure to save any project files you would like to keep on your hard drive or an external volume before deleting a project.

Deleting this project would free 326.0 MB of space on disk.

Cleaning this project would free 169.8 MB of space on disk.

![](_page_25_Picture_23.jpeg)

 $\mathbf{A}$ 

 $\mathbf{r}_N$ 

![](_page_26_Picture_1.jpeg)

 $\times$ 

# <span id="page-26-0"></span>**1.7 Exit (Close Application)**

![](_page_26_Picture_3.jpeg)

If the project has completed processing, then select **Yes**

If not then Select **No** and wait for the processing to complete